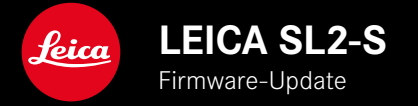

# **FIRMWARE**

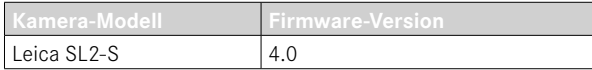

## **FOTO**

**\_NEU:** Perspektivkorrektur

## **VIDEO**

**\_NEU:** Wählbare Schrittweite für die direkte Einstellung des ISO-Wertes mittels Einstellrädern (1EV, 1⁄2EV, 1⁄3EV oder 1⁄6EV)

## **FOTO/VIDEO**

- **\_NEU:** Objektivprofilmenü um zusätzliche Brennweiteneinstellungen erweitert
- **\_NEU:** Auswahlliste für die Belegung der FN-Tasten jetzt anpassbar und erweitert
- **\_ERWEITERT:** Unterstützte Objektive
- **\_VERBESSERT:** In einigen Fällen fehlen die Objektiv-Exif-Informationen bei Objektivadaptern von Drittanbietern
- **\_KORRIGIERT:** In seltenen Fällen waren nach einem Trennen der Verbindung die Funktionen Pairing und Löschen im Menü Leica FOTOS nicht verfügbar
- **\_KORRIGIERT:** Kleinere Probleme mit der neu eingeführten Funktion AF-Messfeld zentrieren wurden behoben. Die Fokuspositionen werden nun korrekt gespeichert.

# **FIRMWARE-UPDATES**

Leica arbeitet permanent an der Weiterentwicklung und Optimierung Ihrer Kamera. Da sehr viele Funktionen der Kamera rein softwaregesteuert sind, können Verbesserungen und Erweiterungen des Funktionsumfangs nachträglich auf Ihrer Kamera installiert werden. Zu diesem Zweck bietet Leica in unregelmäßigen Abständen Firmware-Updates an, die auf unserer Homepage zum Download zur Verfügung gestellt werden.

Wenn Sie Ihre Kamera registriert haben, informiert Sie Leica über alle neuen Updates. Benutzer von Leica FOTOS werden ebenfalls automatisch über Firmware-Updates für ihre Leica Kameras informiert.

Die Installation von Firmware-Updates kann auf zwei unterschiedlichen Wegen erfolgen.

- bequem über die App Leica FOTOS
- direkt über das Kamera-Menü

**Um festzustellen, welche Firmware-Version installiert ist**

- ▸ Im Hauptmenü Kamera-Informationen wählen
	- Die aktuellen Firmware-Versionen werden angezeigt.

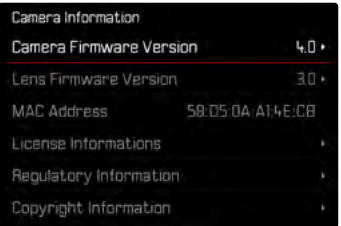

Weitere Informationen zu Registrierung, Firmware-Updates bzw. deren Downloads für Ihre Kamera sowie ggf. Änderungen und Ergänzungen zu den Ausführungen dieser Anleitung finden Sie im "Kundenbereich" unter:

https://club.leica-camera.com

# **FIRMWARE-UPDATES DURCHFÜHREN**

Die Unterbrechung eines laufenden Firmware-Updates kann zu schwerwiegenden und irreparablen Schäden an Ihrem Equipment führen!

Während des Firmware-Updates müssen Sie daher insbesondere die folgenden Hinweise beachten:

- Die Kamera nicht ausschalten!
- Die Speicherkarte nicht entnehmen!
- Den Akku nicht entnehmen!
- Das Objektiv nicht abnehmen!

#### Hinweise

- Falls der Akku nicht ausreichend geladen ist, erscheint eine Warnmeldung. In diesem Fall laden Sie zunächst den Akku auf und wiederholen den oben beschriebenen Vorgang.
- Im Kamera-Informationen-Untermenü finden Sie weitere geräteund länderspezifische Zulassungszeichen bzw. -nummern.

## **VORBEREITUNGEN**

- ▸ Akku vollständig laden und einsetzen
- ▸ Eine eventuell vorhandene zweite SD-Karte aus der Kamera entfernen
- ▸ Alle evtl. vorhandenen Firmware-Dateien von der Speicherkarte entfernen
	- Es wird empfohlen, alle Aufnahmen von der Speicherkarte zu sichern und sie danach in der Kamera zu formatieren. (Achtung: Datenverlust! Beim Formatieren der Speicherkarte gehen alle darauf vorhandenen Daten verloren.)
- ▸ Aktuellste Firmware herunterladen
- ▸ Auf Speicherkarte speichern
	- Die Firmware-Datei muss in der obersten Ebene der Speicherkarte gespeichert werden (nicht in einem Unterverzeichnis).
- ▸ Speicherkarte in die Kamera einsetzen
- ▸ Kamera einschalten

## **KAMERA-FIRMWARE AKTUALISIEREN**

- ▸ Vorbereitungen durchführen
- ▸ Im Hauptmenü Kamera-Informationen wählen
- ▶ Camera Firmware Version wählen
- ▸ Update starten wählen
	- Eine Abfrage mit Informationen zum Update erscheint.
- ▸ Versionierungsinformation überprüfen
- $\blacktriangleright$   $\blacksquare$  wählen
	- Die Abfrage Profile auf SD-Karte speichern? erscheint.
- ▸ Ja/Nein wählen
	- Update startet automatisch.
	- Während des Vorgangs blinkt die untere Status-LED.
	- Nach erfolgreicher Beendigung erscheint eine entsprechende Meldung mit der Aufforderung zum Neustart.
- ▸ Kamera aus- und wieder einschalten

#### Hinweis

• Nach dem Neustart müssen Datum & Uhrzeit sowie die Sprache erneut eingestellt werden. Es erscheinen entsprechende Abfragen.

### **OBJEKTIV-FIRMWARE AKTUALISIEREN**

Sofern verfügbar, können für Leica SL-Objektive sowie für alle anderen Objektive der L-Mount Alliance Firmware-Updates durch geführt werden.

Firmware-Updates für Leica SL-Objektive werden in der Regel bereits mit den aktuellen Versionen der Kamera-Firmware ein gespielt und müssen daher nicht manuell durchgeführt werden. Wenn ein SL-Objektiv während des Kamera-Updates angesetzt ist, wird es dabei automatisch ebenfalls mit der aktuellsten Firmware ausgestattet. Ansonsten erscheint beim ersten Ansetzen an eine Kamera mit aktualisierter Firmware eine entsprechende Abfrage. Die Hinweise zur Aktualisierung der Kamera-Firmware gelten ent sprechend.

- ▸ Vorbereitungen durchführen
- ▸ Im Hauptmenü Kamera-Informationen wählen
- Lens Firmware Version wählen
- ▸ Update starten wählen
	- Eine Abfrage mit Informationen zum Update erscheint.
- ▸ Versionierungsinformation überprüfen
- ▸ Ja wählen
	- Update startet automatisch.
	- Während des Vorgangs blinkt die untere Status-LED.
	- Nach erfolgreicher Beendigung erscheint eine entsprechende Meldung mit der Aufforderung zum Neustart.
- ▸ Kamera aus- und wieder einschalten

## **PERSPEKTIVKORREKTUR**

Bei dieser Hilfsfunktion wird ein Hilfsrahmen angezeigt, der den zu erwartenden Ausschnitt des Bildes nach einer perspektivischen Korrektur von vertikal stürzenden Linien zeigt. Durch die Perspektivkorrektur wird generell eine geradere vertikale Linienführung und ein gerader Horizont erreicht, was vor allem bei Architekturaufnahmen für eine natürliche Bildwirkung sorgt.

Die Funktion "Perspektivkorrektur" berechnet den Bildausschnitt sowie die notwendige Entzerrung basierend auf den realen Verschwenkwinkeln der Kamera sowie dem verwendeten Objektiv. Das bedeutet, dass für die Korrektur die Ausrichtung der Kamera während der Aufnahme (ermittelt durch die kamerainternen Sensoren) entscheidend ist und nicht die im Motiv sichtbaren Linien. Damit unterscheidet sich die Funktion von automatischen Perspektivkorrekturen in der Nachbearbeitung, die in der Regel auf dem Bildinhalt basieren.

Die Funktionsweise hängt vom verwendeten Aufnahmeformat (JPG oder DNG) ab. Bei Aufnahmen im JPG-Format wird die Korrektur direkt in der Kamera vorgenommen und das korrigierte Bild abgespeichert. Bei Aufnahmen im DNG-Format werden die entsprechenden Informationen in die Metadaten des originalen Bildes geschrieben. Die Korrektur wird dann in einem Programm wie Adobe Photoshop Lightroom® oder Adobe Photoshop® vorgenommen\*.

Werkseinstellung: Aus

#### Hinweise

- Bei großen Verschwenkwinkeln wäre die für eine vollständige Perspektivkorrektur notwendige Entzerrung zu extrem. Aus diesem Grund wird die Funktion bei zu großen Winkeln automatisch nicht oder nur teilweise durchgeführt. In diesem Fall empfiehlt es sich, Aufnahmen im DNG-Format zu erstellen und die gewünschten Korrekturen in der Nachbearbeitung vorzunehmen.
- Während die Perspektivkorrektur aktiv ist, werden die Hilfsanzeigen Wasserwaage, Histogramm und Gitter sowie die Funktion Autom. Wiedergabe vorübergehend deaktiviert.
- Die Perspektivkorrektur ist nicht mit Serienaufnahmen oder Multishot verfügbar.
- Die Korrekturdaten werden immer in die Metadaten von DNG-Aufnahmen geschrieben, auch wenn die Funktion nicht aktiv ist. Wenn die Funktion aktiv ist, wird zusätzlich ein spezielles Tag ergänzt, dass unterstützten Bildbearbeitungsprogrammen die Korrektur empfiehlt.
- ▸ Im Hauptmenü Perspektivkorrektur wählen
- ▸ An wählen

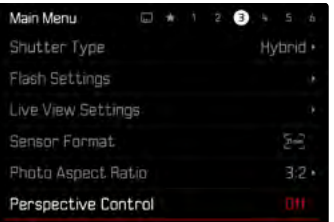

### **AKTIVIERTE PERSPEKTIVKORREKTUR**

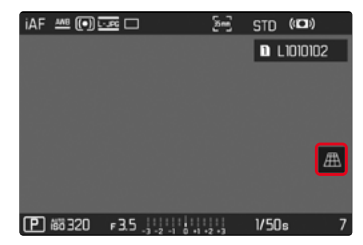

### **ERKANNTE PERSPEKTIVE IM AUFNAHME-BETRIEB**

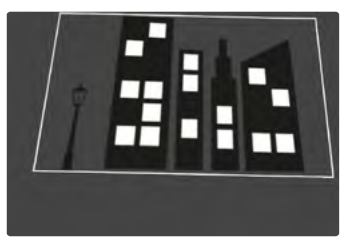

### **KORRIGIERTE PERSPEKTIVE IM WIEDERGABE-BETRIEB**

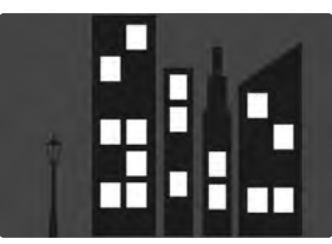

#### **AUFNAHMEN IM JPG-FORMAT**

Bei Aufnahmen im JPG-Format wird die Korrektur direkt in der Kamera vorgenommen und nur das korrigierte Bild abgespeichert. Bildinhalte, die außerhalb des Rahmens liegen, gehen dabei verloren.

### <span id="page-7-0"></span>**AUFNAHMEN IM DNG-FORMAT**

Bei Aufnahmen im DNG-Format wird stets das gesamte Bild des Sensors unverändert abgespeichert. Die von der Perspektivkorrektur ermittelten Informationen werden in die Metadaten der Aufnahme geschrieben. Die Korrektur wird dann später mit entsprechender Software wie Adobe Photoshop Lightroom® oder Adobe Photoshop® vorgenommen. Im Wiedergabe-Betrieb der Kamera wird eine korrigierte (Vorschau-)Version der Aufnahme (Thumbnail) angezeigt. Dies gilt auch für die automatische Wiedergabe nach der Aufnahme.

Beim Öffnen der Datei mit Adobe Photoshop Lightroom® oder Adobe Photoshop® erscheint dagegen in der Regel die Originalaufnahme. Je nach Voreinstellung des Programms kann aber beim Öffnen direkt das entsprechend dem Hilfsrahmen korrigierte Bild angezeigt werden.

## **PERSPEKTIVKORREKTUR IN ADOBE LIGHTROOM® UND ADOBE PHOTOSHOP®**

Für Aufnahmen im DNG-Format kann die Perspektivkorrektur im Rahmen der Nachbearbeitung z.B. in Adobe Photoshop Lightroom® oder Adobe Photoshop® erfolgen. Ausführliche Informationen zum Thema erhalten sie in der Online-Hilfe von Adobe.

#### **ADOBE LIGHTROOM®:**

https://helpx.adobe.com/de/lightroom-classic/help/guided-uprightperspective-correction.html

#### **ADOBE PHOTOSHOP®:**

https://helpx.adobe.com/de/photoshop/using/perspective-warp.html

#### **KORREKTUR ANWENDEN UND HILFSLINIEN ANZEIGEN**

Um die Korrekturvorgabe der Kamera anzuwenden und die Hilfslinien anzuzeigen, muss unter "Geometrie" > "Upright" die Funktion "Mit Hilfslinien" gewählt werden.

Falls als RAW-Standardeinstellung "Kameraeinstellungen" gewählt ist, wird die Korrektur beim Öffnen automatisch angewandt. In jedem Fall kann die Korrektur unter "Upright" deaktiviert werden.

#### https://helpx.adobe.com/de/photoshop/kb/acr-raw-defaults.html

▶ Als RAW-Standardeinstellung "Kameraeinstellungen" wählen

# **OBJEKTIV-PROFILE MANUELL ERGÄNZEN**

Für über mechanische Adapter von Drittanbietern angebrachte Objektive können nun die Objektivprofile ergänzt werden. Es kann nur die Brennweite eingestellt werden.

Diese Information wird dann in die Exif-Daten geschrieben.

- ▸ Im Hauptmenü Kamera-Einstellungen wählen
- Objektiv-Profile wählen
- ▸ Sonstige Objektive wählen
- ▸ Gewünschte Brennweite wählen

# **AUSWAHLLISTE FÜR FN-TASTEN ANPASSBAR**

Es ist jetzt möglich einzustellen, welche der für FN-Tasten verfügbaren Menüelemente in der Direktzugriff-Liste angezeigt werden sollen (die Direktzugriff-Liste erscheint bei langem Drücken der FN-Taste). Die Anpassung ähnelt der von Favoriten bearbeiten, aber ohne Beschränkung der Anzahl.

Die benutzerdefinierte Einstellung wird in den Benutzerprofilen gespeichert.

- ▸ Zur gewünschten Betriebsart (Foto oder Video) wechseln
- ▸ Im Hauptmenü Direktzugriff-Einstellungen wählen
- ▸ FN-Tasten wählen
- ▸ Gewünschte Funktionen aktivieren oder deaktivieren